# **Catálogo**

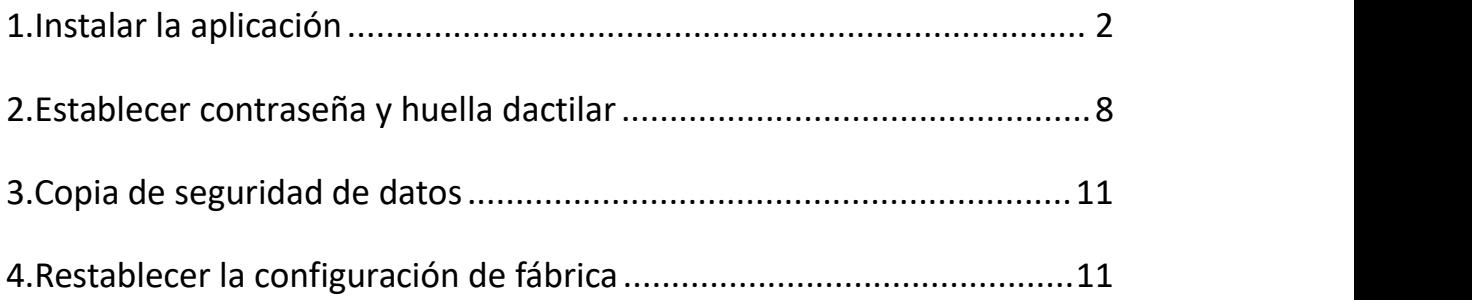

Nota: La unidad USB se calentará un poco durante el trabajo, pero es una situación normal y no necesita preocuparse por ello.

#### <span id="page-1-0"></span>**1.Instalar la aplicación**

1.No te preocupes si ves que sólo hay un poco de espacio, significa que has establecido una contraseña en el teléfono y que la unidad flash está encriptada. Sólo tienes que descargar el software para PC e introducir la contraseña que has establecido en el teléfono.

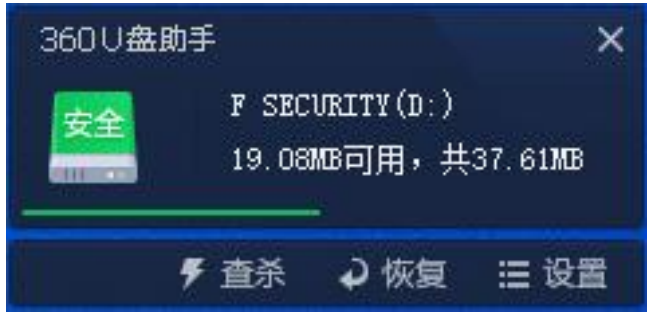

2.Abre el pendrive y descarga el software según tu sistema. Elige el

idioma para instalar el software.

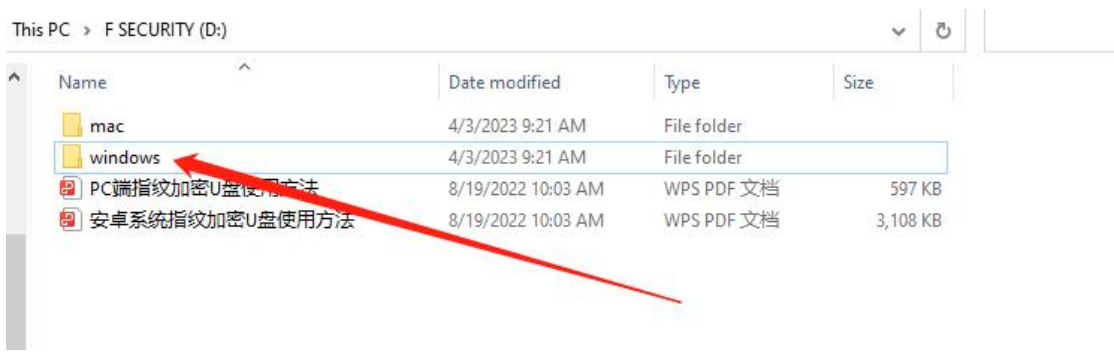

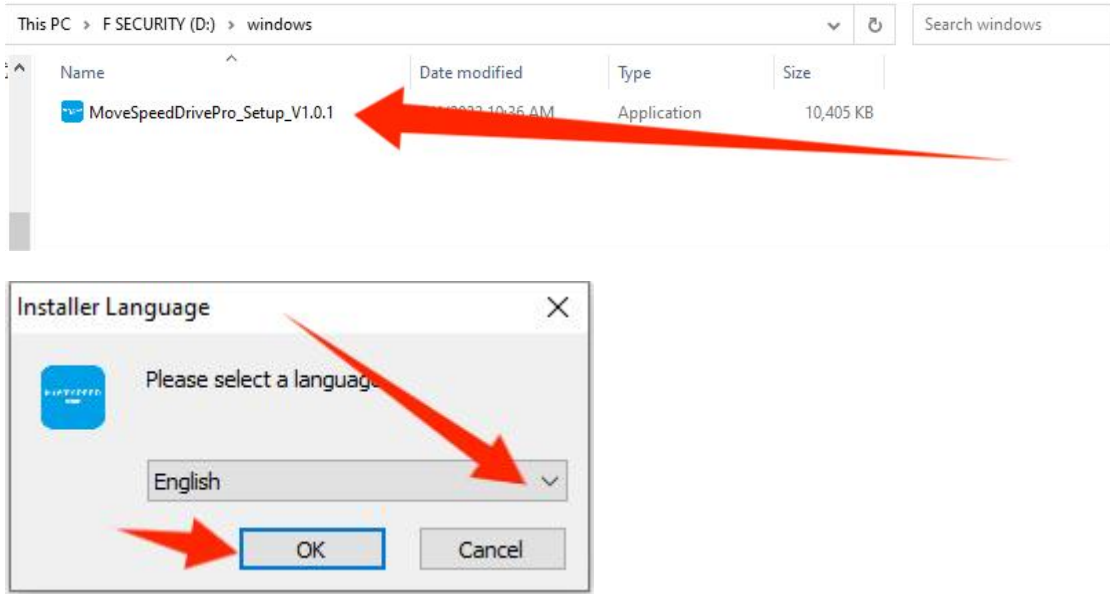

3.Configuración de la copia de seguridad

En estos pasos puede establecer qué tipo de archivos desea respaldar.

Le ayudará a realizar copias de seguridad de forma más cómoda.

También puede desactivar estas funciones.

Nota: usted puede elegir qué tipo de archivos que desea copia de seguridad, si usted no tiene requisito, le sugerimos que mantenga la configuración predeterminada.

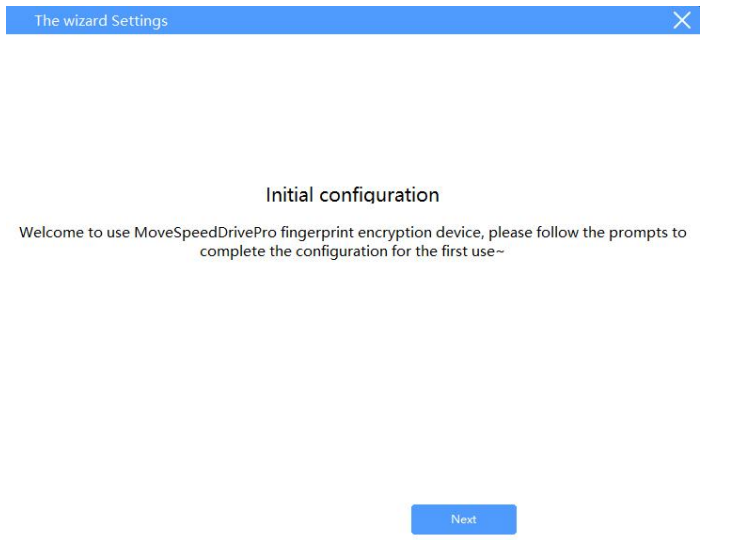

1.Copia de seguridad automática: realiza copias de seguridad de los

archivos automáticamente.

2. Copia de seguridad de directorios: Añade archivos de escritorio,<br>descarga archivos, documentos y añade otros discos para la copia de seguridad.

3.Tipo de copia de seguridad: Puede escanear todo el disco e ignorar el escaneo.

Nota: puedes hacer clic en "Backup setting" en la página de inicio para ajustar la configuración.

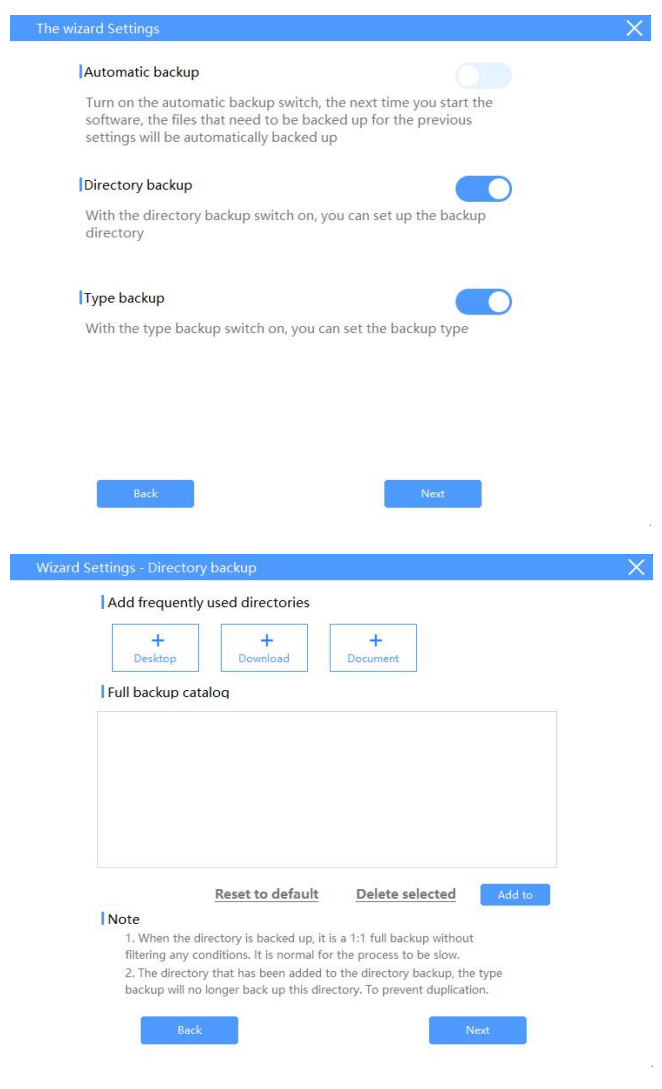

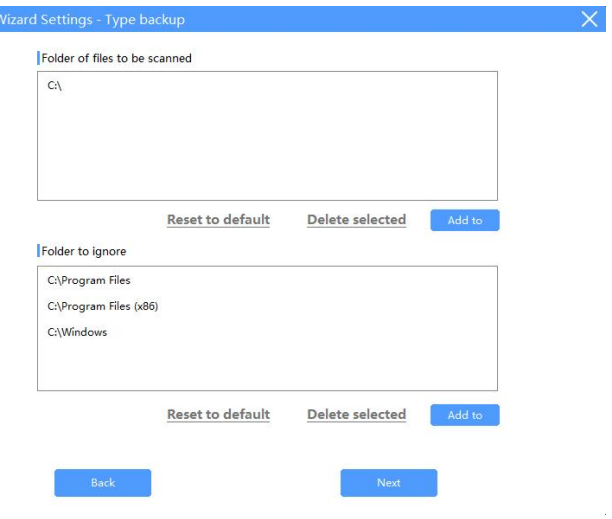

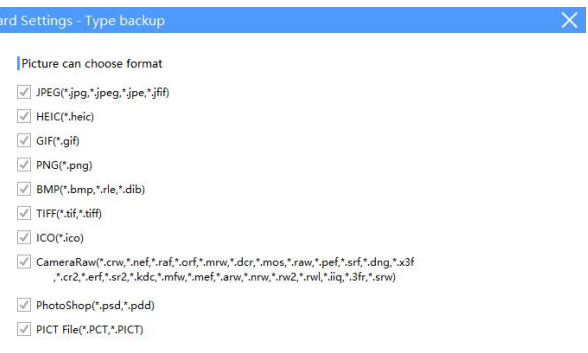

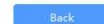

 $\sim 3$ 

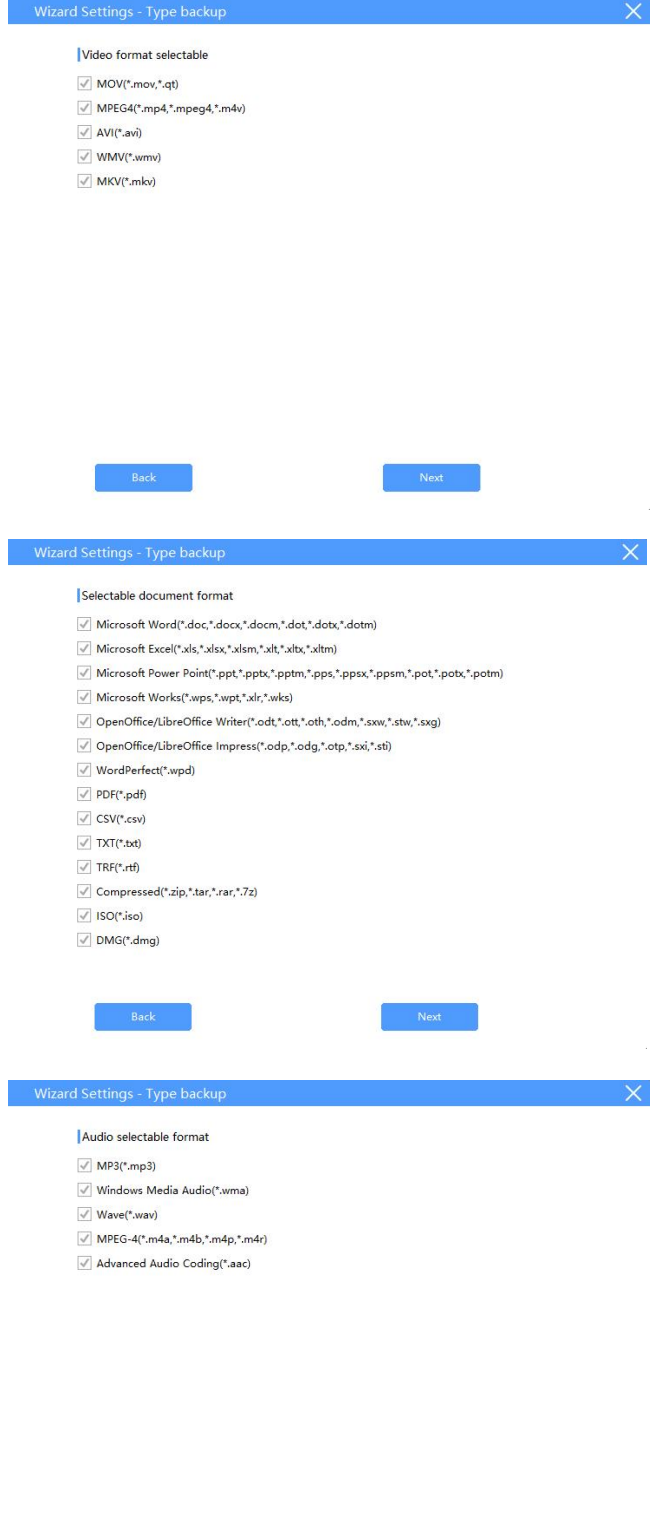

 $\mathsf{Back}$ 

 $\mathsf{Next}$ 

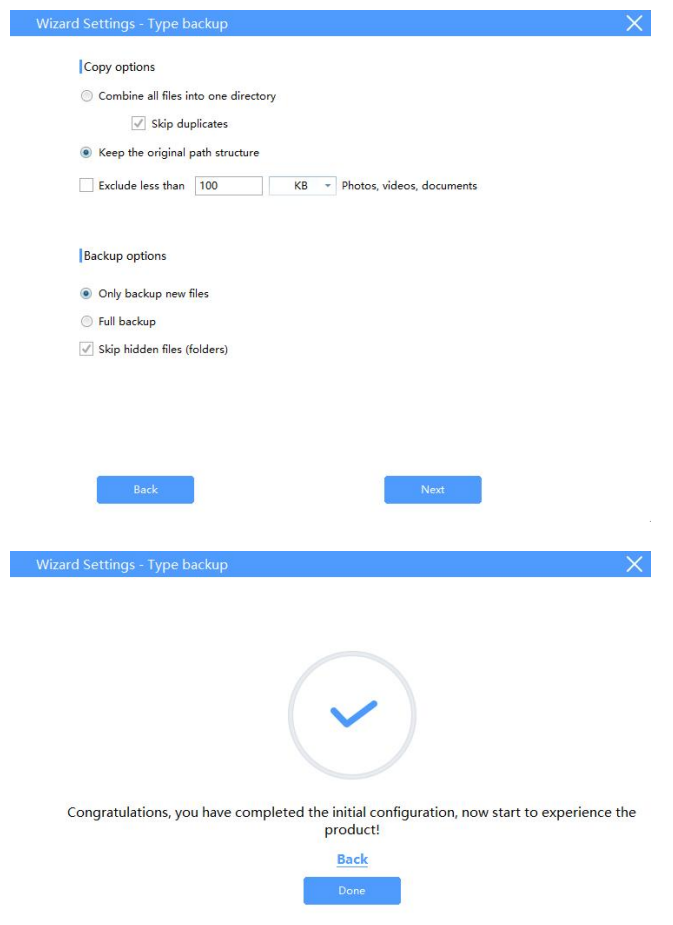

Introduzca la contraseña para acceder a la unidad USB (si ha establecido

la contraseña en su teléfono antes)

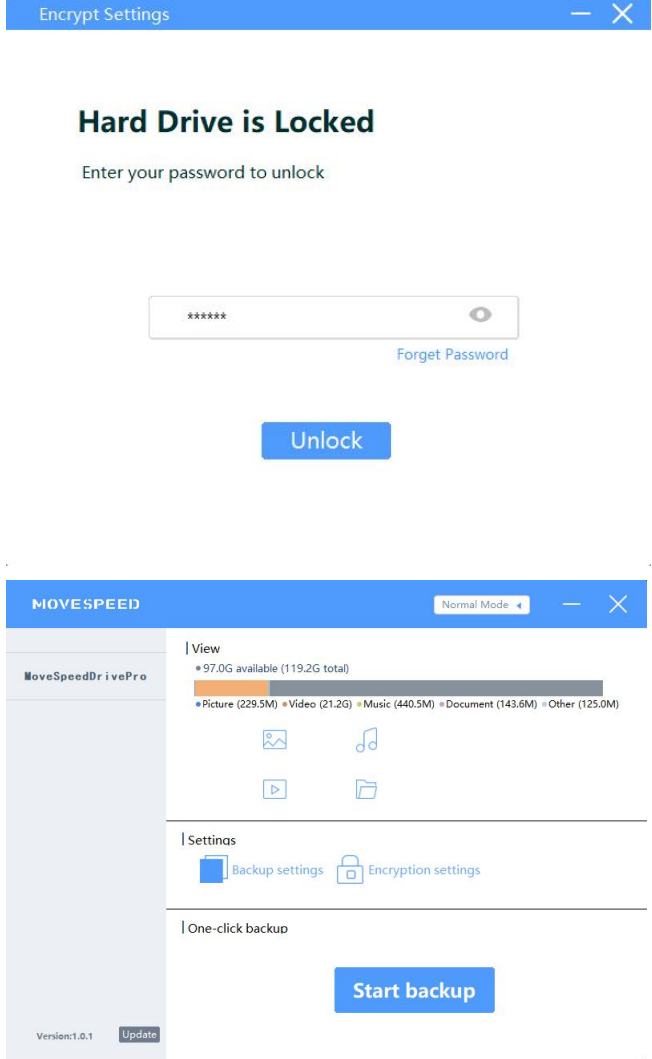

## <span id="page-7-0"></span>**2.Establecer contraseña y huella dactilar**

**NOVESPEED** Normal Mode View<br>• 97.0G available (119.2G total) MoveSpeedDrivePro → Picture (229.5M) → Video (21.2G) → Music (440.5M) → Document (143.6M) → Other (125.2M)  $\sqrt{d}$  $\frac{8}{5}$  $\triangleright$  $\overline{\Box}$ Settings Backup settings **CO** Encryption settings One-click backup **Start backup** Version:1.0.1 Update

Haz clic en "Encryption settings" :

1.Abrir o cerrar "Security Mode" para abrir o cerrar la encriptación de contraseñas.

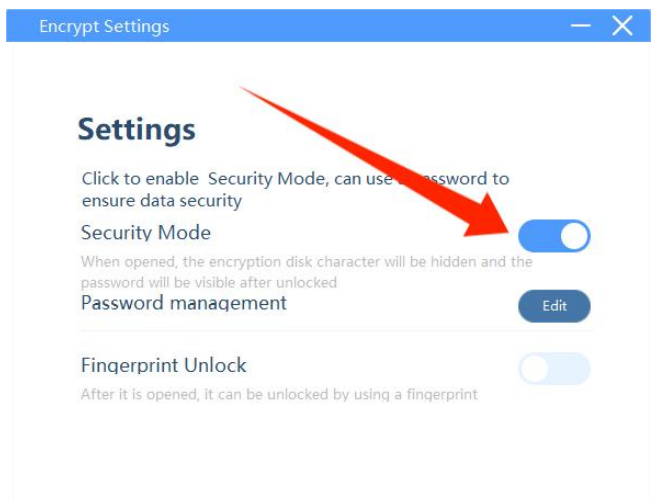

2.Haga clic en "Password management" -- "Edit" para cambiar la

#### contraseña

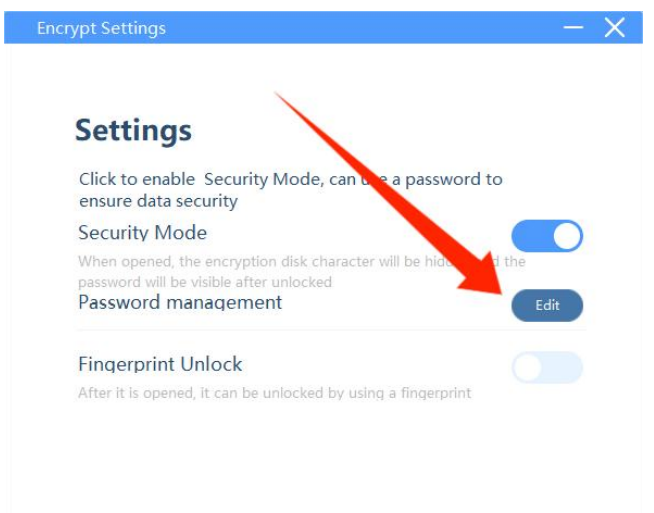

Introduzca la contraseña antigua y la nueva -- Haga clic en "Save" para guardar la nueva contraseña

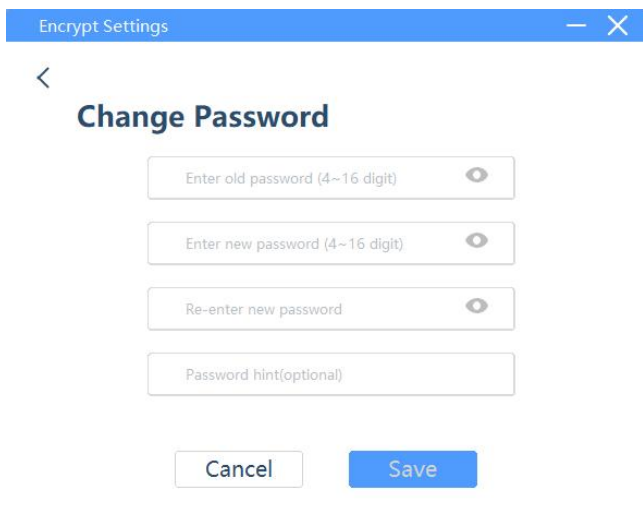

3.Abra "Fingerprint Unlock" para abrir la configuración de huellas dactilares, haga clic en "Edit" para añadir o eliminar huellas dactilares.

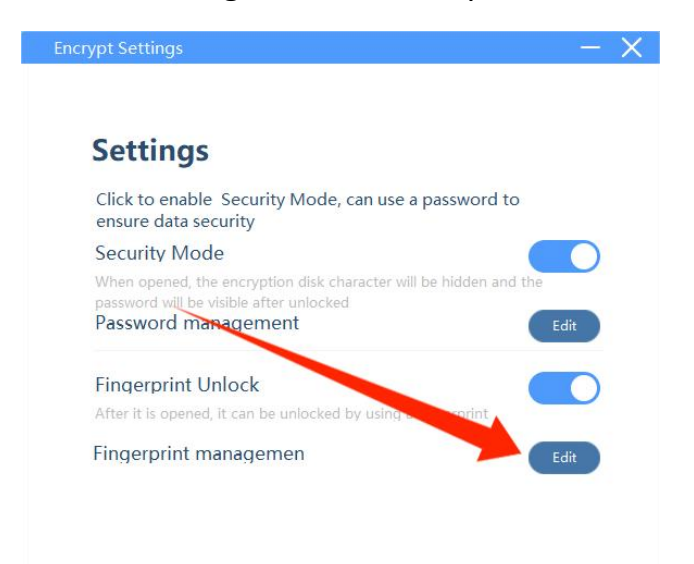

Ahora puede eliminar o añadir huellas dactilares.

Nota:puedes añadir hasta 10 huellas dactilares

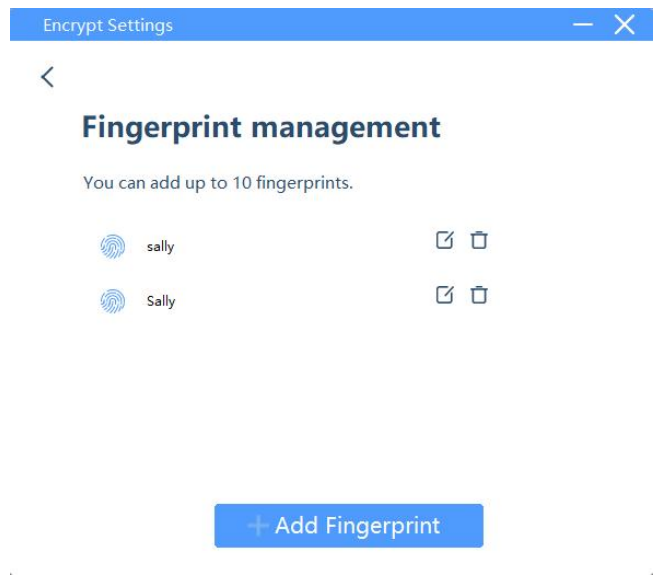

### <span id="page-10-0"></span>**3.Copia de seguridad de datos**

Haga clic en "Start backup" y los archivos de copia de seguridad se ajustarán a la configuración de su copia de seguridad.

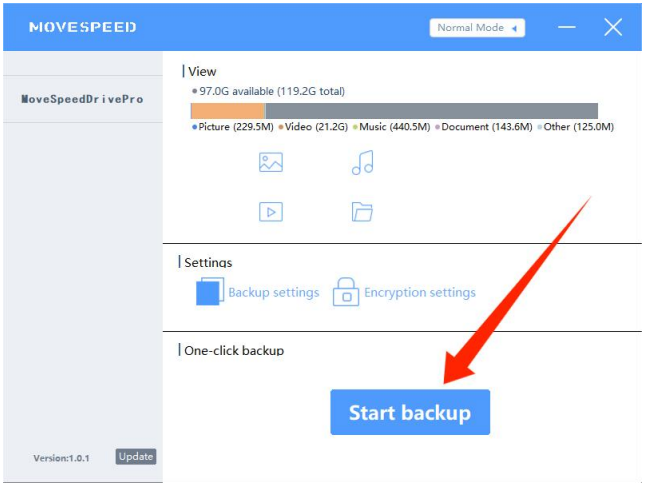

#### <span id="page-10-1"></span>**4.Restablecer la configuración de fábrica**

Nota: Al restaurar los ajustes de fábrica se borrará y formateará todo el disco, que no podrá restaurarse. Si hay archivos importantes en la unidad

#### USB, no se recomienda formatearla.

Haga clic en "Forget Password" cuando introduzca la contraseña, a continuación, haga clic en "restore to factory settings"

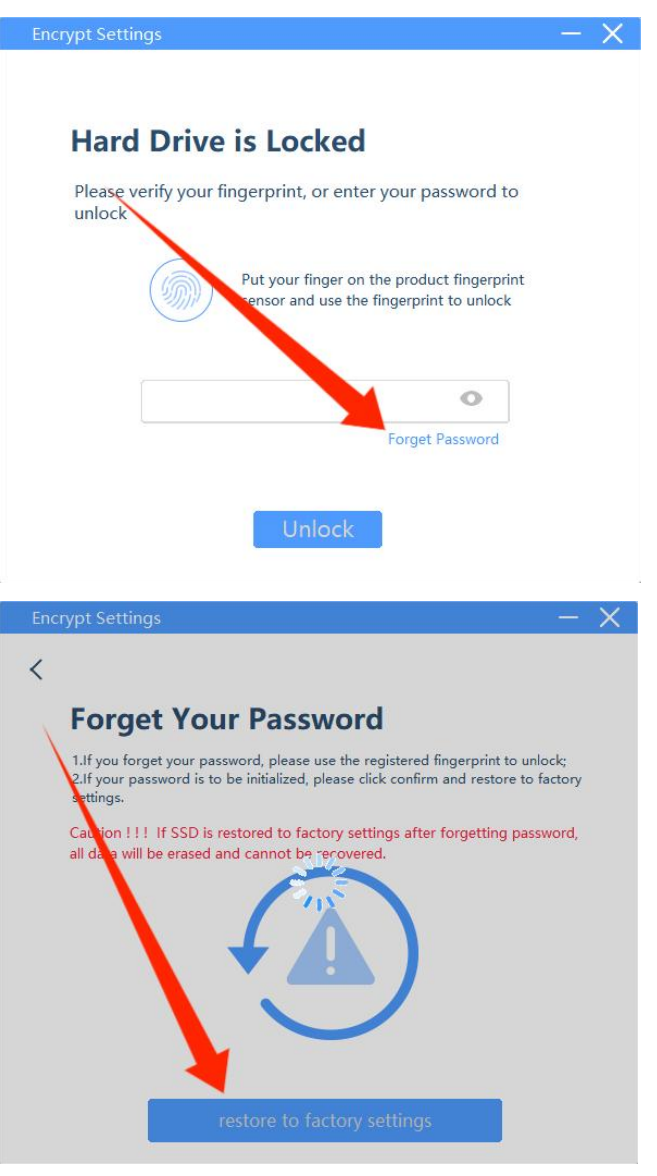

**Nota: Todas las funciones mencionadas anteriormente deben estar disponibles antes de instalar el software.**